# **User's Manual**

## **LK-320**

## **Tubing and Label Printer**

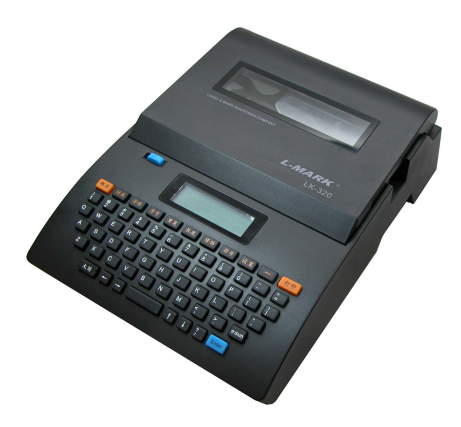

**LABEL & MARK INDUSTRIES COMPANY** 

## **Contents**

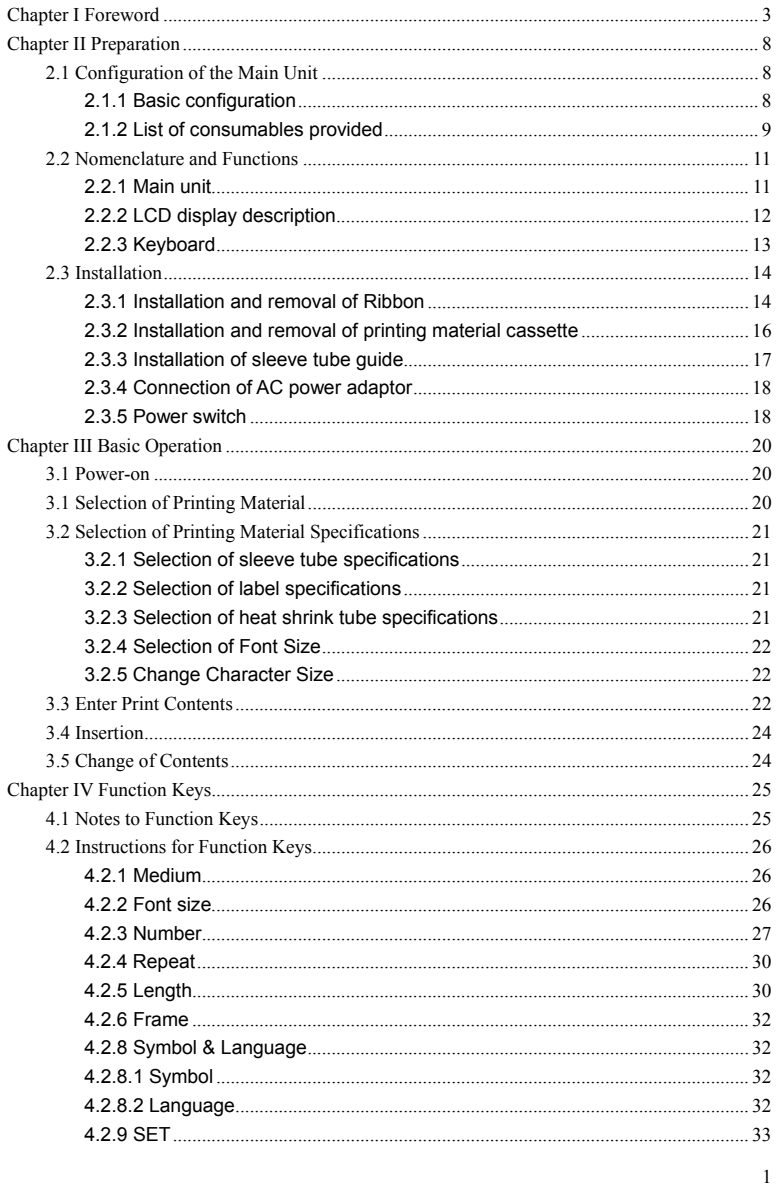

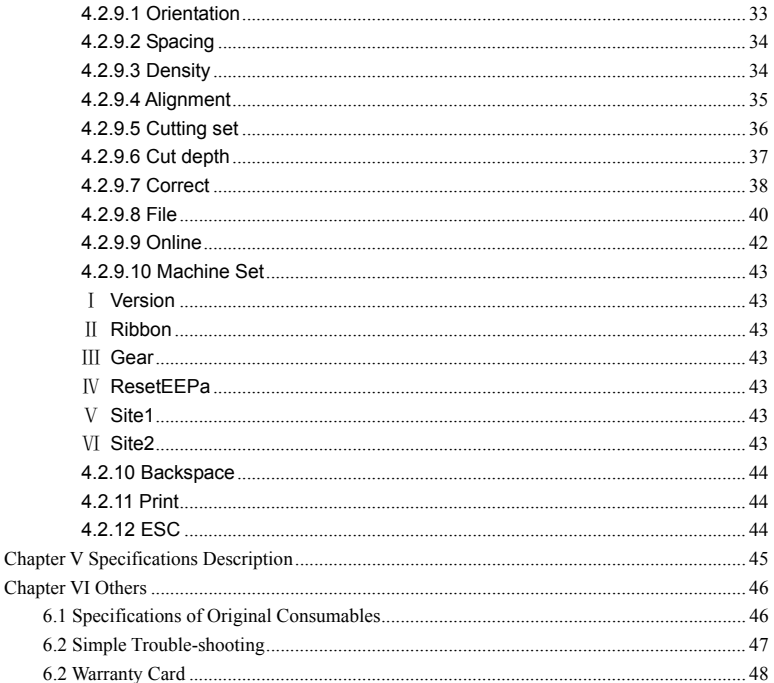

## **Chapter I Foreword**

Welcome to use LK-320 (Includes two models LK-320E/LK320P) label & mark printer! This manual describes the features of LK-320 and the points of attention during operating and using it. Please study this manual to have an adequate understanding of LK-320 features before you use this machine so as to take a better advantage of it. After reading it, keep this manual properly for future reference.

## **[Statement]**

- 1. The L-MARK<sup>®</sup> are the registered trade marks of Label & Mark Industries Company.
- 2. The contents of this manual shall not be altered without prior consent. The Company reserves the right to bring changes to the products concerning technologies, parts and components, software and hardware. For more information about the products, please contact **L-MARK**<sup>®</sup> or the sale agents.
- 3. Without the prior written approval by **L-MARK**<sup>®</sup>, no contents of this manual shall be copied or transmitted in any form or by any means.
- 4. The Company is not to be held responsible for any consequences that may arise from any operations not conforming to the instructions contained in this manual.
- 5. Other signs and trade marks referenced in this manual are owned by their respective owners.
- 6. This manual is subject to change without prior notice.
- 7. For more information about this equipment and the Company, please visit www.lmark.net.

## **[Safety Instructions]**

Please study the following before you begin to use this printer:

## **1. Safety warning**

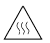

 **Warning:** The print head generates heat. Do not touch it or other parts around it during printing or shortly after printing.

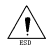

**Warning:** Do not touch the print head face or the connector; otherwise the print head may be damaged as a result of static.

**Warning:** This equipment is fitted with a cutting knife. Do not put your fingers near it during use. Be careful to keep clear of the cutting knife during handling.

## **2. Points of attention**

- 1) The printer shall be put on a flat and stable place.
- 2) Do not use the printer or store it in hot, damp or heavily polluted places. Besides, keep it sheltered from sunshine, bright light and heat sources.
- 3) Do not put the printer in a place which is under the influence of vibration or impact.
- 4) Do not allow damp air condensate on the surface of the printer. If there is any condensate water, do not turn on the printer power supply before the condensate water disappears.
- 5) Connect the printer's power adaptor to a suitable earthed power socket. Avoid sharing a same power socket with other large dynamos or other equipment that may give rise to voltage fluctuation.
- 6) If the printer is expected to be idle for a long time, disconnect the printer from the power supply.
- 7) Be careful to avoid introducing water or conducting matters (like metals) into the printer. Disconnect the power supply immediately in case of such introduction.
- 8) Do not print if there is no print material loaded, otherwise the printer rubber roll and print head may be severely damaged.
- 9) Disconnect the power supply before making connection or disconnection; otherwise the printer control circuit may be damaged.
- 10) Do not attempt to dismantle the printer to repair by yourself. Unauthorized dismantling or alteration of this printer is prohibited, otherwise the high-voltage components inside may give rise to fire accident or electric shock.
- 11) For the benefit of safety, when the "protective cover" is opened the printer will not work. Therefore, put on the protective cover when printing. During opening the "protective cover", do not let any object touch the moving parts of the printer.
- 12) In order to avoid getting electric shock, do not plug or unplug any connections with a wet hand.
- 13) Do not use AC power supply exceeding 110V—240V in voltage.
- 14) Keep the tube printer away from alcohol, gasoline and other volatile solvents; keep it away from fire to avoid explosion or burning.
- 15) Clean the printer with a wrung wet cotton cloth. Use of organic and flammable solvent is prohibited.
- 16) In case of strange odor or noises during operation, switch off the printer immediately and disconnect the power supply and then contact your sale agent.
- 17) Stop the printer immediately if any foreign matter is introduced inside the printer in order to avoid damaging it.
- 18) This printer prints only on sleeve tubes or heat shrink tubes with Ф≦5.0mm. Printing on tubes Ф>5.0mm may damage the printer.

## **[Caution]**

- 1. Not all consumables are compatible with your machine. Compatibility is dependent on the features and specifications of consumables. Please use original *L-MARK* consumables, which ensure a steady printing quality and help protect your machine.
- 2. Use of non-original ribbon or label will invalidate the warranty.
- 3. Do not blockade the ribbon or label exit opening.
- 4. Do not strike the keyboard forcefully.
- 5. Do not pull out the print-out by force. Remove the print-out until it is cut off, otherwise the printing quality may be compromised or your machine may be damaged.
- 6. Consumables or machine shall be kept in a dry, room-temperature, and well ventilated place sheltered from direct sunshine.
- 7. This printer is designed so as to ensure a good printing quality on sleeve tubes, heat shrink tubes, labels, and transparent tubes; however no perfect quality for all types of printing is implied. Please print some trial samples in advance.
- 8. When printing PVC sleeve tubes, please use "tube guide" designed specially for this printer.

#### **[Description of features]**

- Full English operation interfaces, possible to enter English, numbers, symbols; various editing functions enabled;
- LK-320E is the English version printer and LK320P can connect with PC.
- ◆ Fully automatic semi-cutting operation;
- One-key operation: all functions can be performed by pressing only one key, thus offering a convenient and quick operation;
- $\blacklozenge$  International standard 64-key computer keyboard;
- ◆ Beautiful *L-MARK*<sup>®</sup> font type, offering a clearer and more lasting print out;
- With a unique function of printing selected pages, enabling you to print selected pages in the current file;
- Ultra-large in-built file memory capacity, able to store more than 50000 characters, ready to be recalled at any time;
- $\blacklozenge$  Portable design, suitable to be used for various applications;
- ◆ Ribbons available in black, red, blue and white colors.

## **Chapter II Preparation**

This chapter mainly describes the key components of the equipment and how to install the ribbons and printing materials. The function of each key is also described.

## **2.1 Configuration of the Main Unit**

## **2.1.1 Basic configuration**

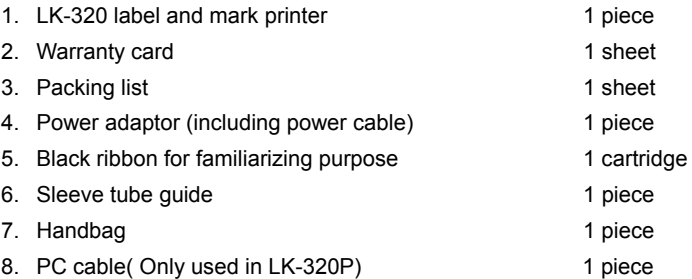

## **2.1.2 List of consumables provided**

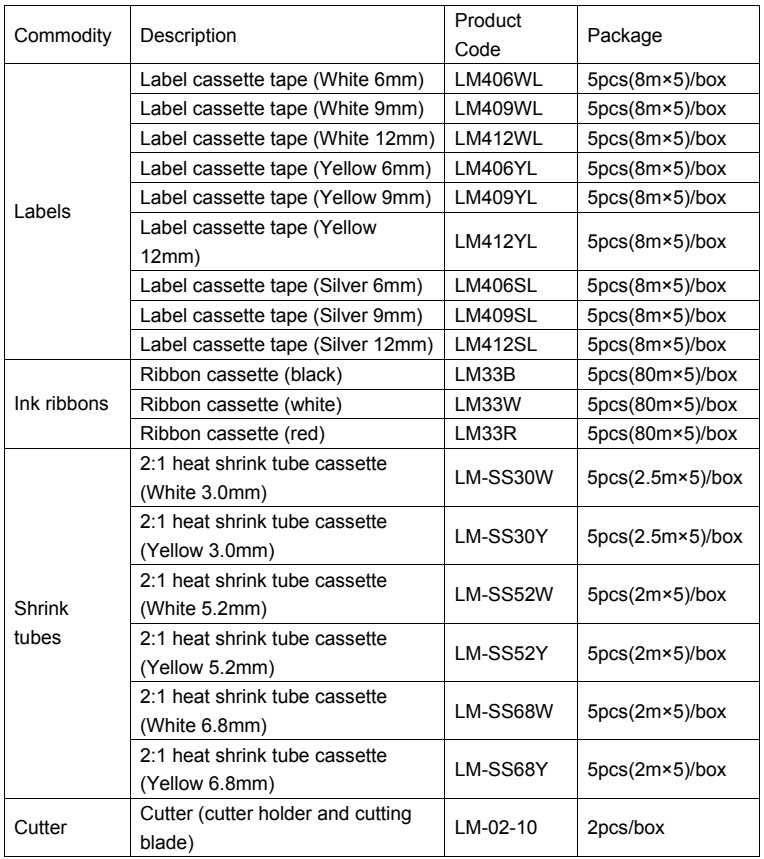

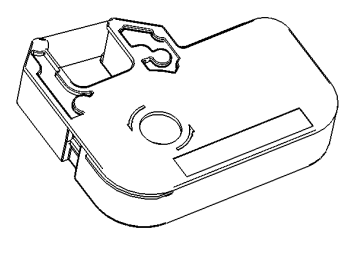

**Ribbon** 

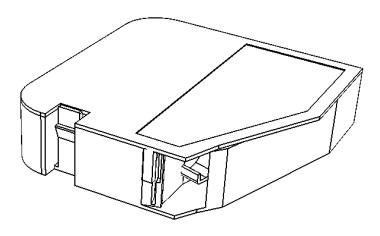

**Label cassette/Heat shrink tube cassette** 

## **2.2 Nomenclature and Functions**

#### **2.2.1 Main unit**

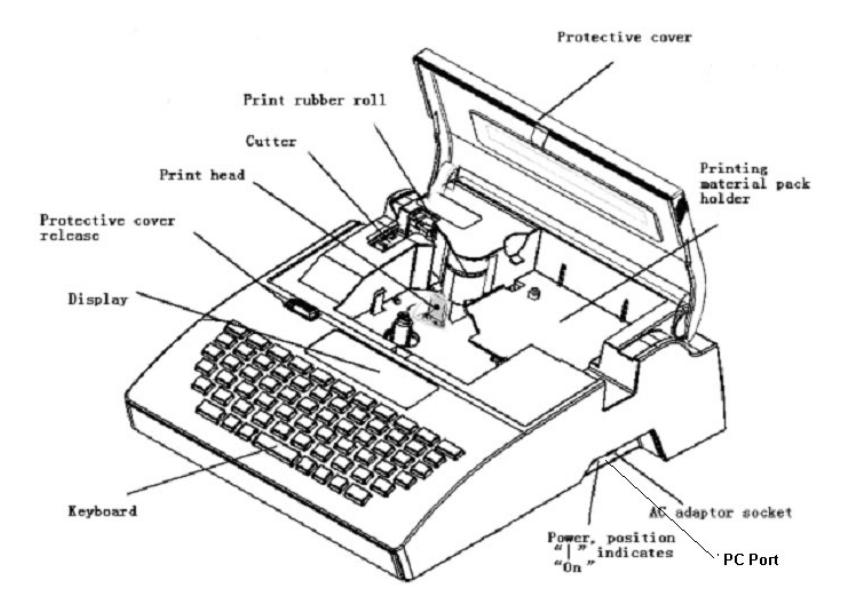

## **2.2.2 LCD display description**

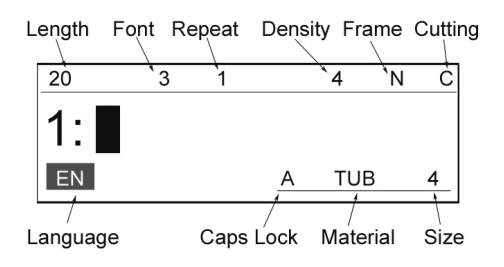

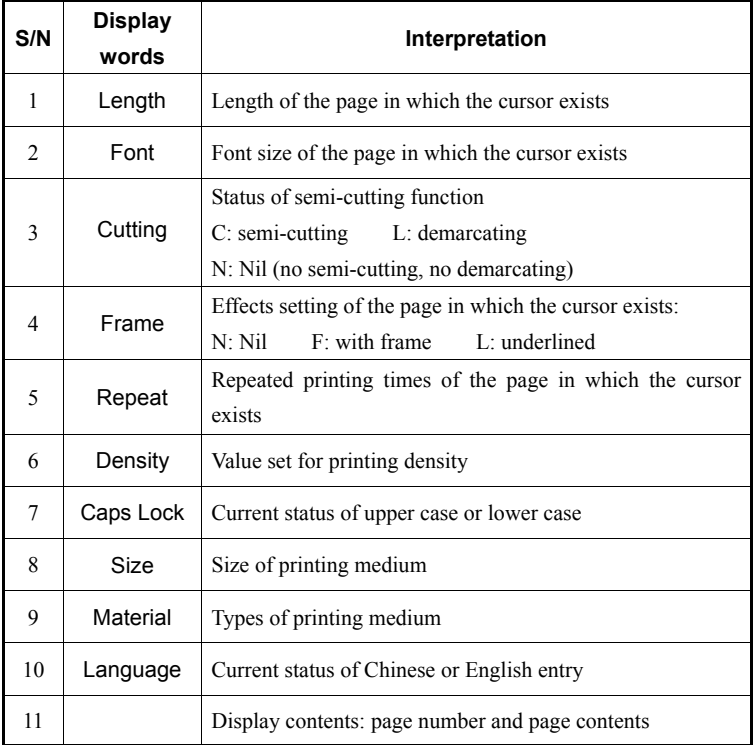

## **2.2.3 Keyboard**

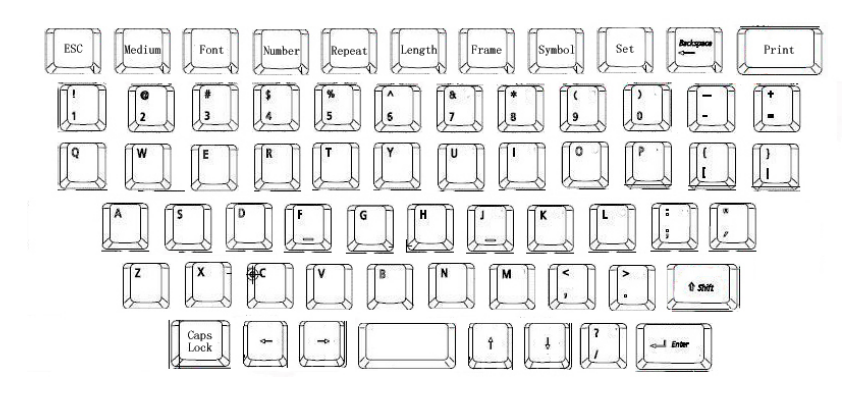

**[Medium]** ( page 24 )

This key is used to selecting the print medium; available in label tape, PVC tube, and heat shrink tube

**[Font ]** (Font Size) ( page 24 )

This key is used to change character size

**[Number]** (Numbering) ( page 25 )

This key is used to set seril number input

**[Repeat]** (Repeat Printing ) ( page 28 )

This key is used to set the repeated printing times of certain pages

**[Length]** ( page 29 )

This key is used to change the length of the page

**[Frame]** ( page 30 )

This key is used to put frame around the text or to underline it.

**[Symbol]** ( page 30)

This key is used to electric symbol entry.

**[Set ]** ( page 31 )

This key is provided to set the some functions which is not often use.

**[Backspace]** ( page 41 )

This key is used to delete the character that precedes the cursor

## **[Print]** ( page 42 )

This key is used to print the entire current document under edition

## **[Shift]**

This key is used to in combination with the input keys to input upper-case character.

## **[Caps Lock]**

This key is used to switch between upper-case input mode and lower-case input mode.

## **2.3 Installation**

## **2.3.1 Installation and removal of Ribbon**

#### **Installation of Ribbon**

- 1. Open the protective cover
- 2. See the picture below; roll the ribbon tightly and neatly in the direction as shown.

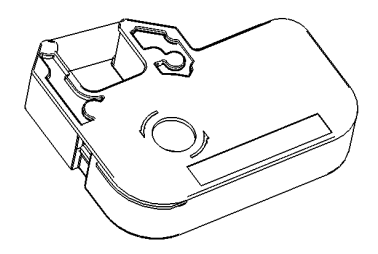

3. Place the Ribbon in the ribbon holder, as shown in the picture. You will hear a "crack" sound when it is properly located in its position.

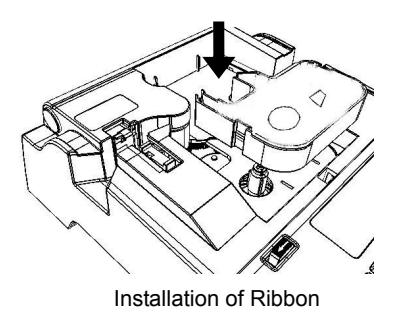

## **[Attention]**

The Ribbon can not be detected by the printer if it is not properly installed. Therefore see that the Ribbon is placed into the correct place. If the Ribbon becomes loose, the machine may be unable to detect the Ribbon and the ribbon is prone to be torn broken or corrugated. So be sure to roll tight the ribbon prior to installation.

4. Close the protective cover

## **Removal of Ribbon**

1. Open the protective cover

★ Make sure the print head is not pressed on the print rubber roll, in other words make sure the print head is released;

## **[Attention]**

If the print head is found pressed upon the rubber roll, please close the protective cover and switch off the power and then switch on the printer about 3 seconds later. In this way, the printer will initialize anew and the print head will return to a proper place.

2. Raise the Ribbon and take it off carefully.

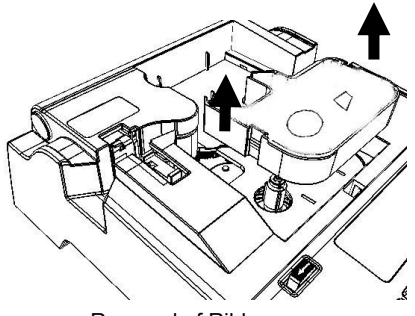

Removal of Ribbon

- 3. Remove the ribbon cassette when the catches on both sides are fully released.
- 4. Close the protective cover.

## **2.3.2 Installation and removal of printing material cassette**

#### **Installation of printing material cassette**

- 1. Open the protective cover.
- $\Diamond$  Be sure that the printer is already installed with an Ribbon.
- 2. Pull out 5-7mm long printing material from the cassette.

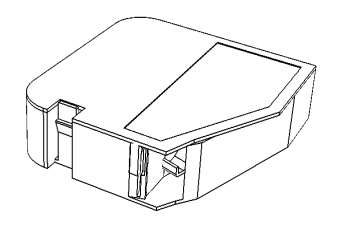

Label cassette

- 3. Put the tongue on the right side of the cassette into the trough on the cassette holder.
- 4. Press the cassette until you hear a "crack" sound, which indicates the cassette is installed in its place. Make sure the tongue has returned.

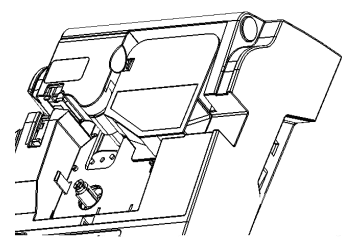

Installation of Label cassette

3. Close the protective cover

## **Removal of printing material cassette**

- 1. Prior to removing printing material cassette, please press [Reverse] key and then press (Yes) and then press [Enter] key to roll back the printing material (cf. 4.2.27 [Reverse]).
- 2. Open the protective cover.
- 3. Press the left cassette tongue and at the same time raise the printing material cassette.
- 4. Pull out the tongue on the right side of the cassette from the trough on the cassette holder.

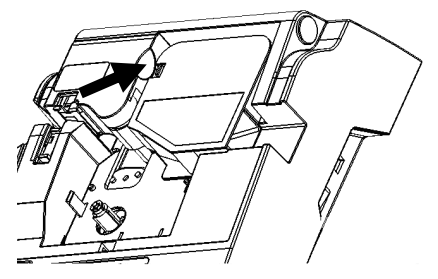

Removal of Printing Material cassette

5. Close the protective cover.

## **2.3.3 Installation of sleeve tube guide**

Same as up.

## **2.3.4 Connection of AC power adaptor**

- 1. Switch off the power supply.
- 2. Plug one end of the AC power adaptor connection cable into the round socket on the side of the machine.
- 3. Plug the other end of the AC power adaptor connection cable into an AC power supply socket.

## **[Attention]**

- Never plug AC power adaptor cable into data line socket.
- Do not connect AC power adaptor cable into power supplies other than rated voltage (100V to 240V), otherwise fire accident or electric shock may result.

#### **2.3.5 Power switch**

Upon power on, the machine will emits a "De---" sound and the following power-on screen will be displayed. At this time, the cutter dynamo will initialize. Then, the machine will display the text edit window.

#### **Note:**

Do not switch on and off the machine repeatedly. Power on the machine several seconds after it is being switched off. Do not switch on the machine immediately after it is switched off, otherwise miss operation or data loss may result!

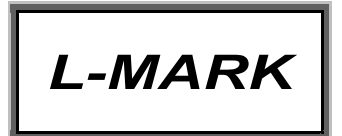

## **Automatic power off**

To save power and to extend its service life, if the machine has been idle for 10 minutes while powered on without any operation, the automatic power off function will be performed. A machine in automatic power off mode has no response at all. To cancel this mode, switch off the power and power on again 3 seconds later.

## **[Attention]**

A machine in automatic power off mode still consumes a little energy. Therefore, be sure to switch off the power supply if the machine is to be idle for a long time.

## **Replacement of the cutter**

Take off the cutter to be replaced and install a new cutter.

### **Note:**

- Be careful not to cut your finger when replacing cutter and anvil.
- If a new cutter does not produce the desired performance, please replace the anvil by appeal the sale agents.

## **Chapter III Basic Operation**

#### **Note:**

In order to have a correct print out, please configure material options and specifications correctly and ensure that the tube printer configuration is compatible with your material and its specifications.

#### **3.1 Power-on**

Upon powered on, the machine will produce the following power-on display. At this time, the cutter dynamo will run and initialize.

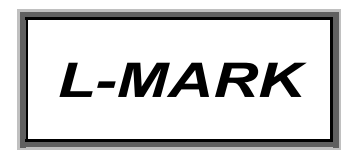

## **3.1 Selection of Printing Material**

After power-on display, the machine will produce material selection window and the screen will display as follows:

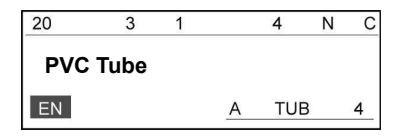

Use [↑] or [↓] keys to select the desired printing material, the screen will display as follows:

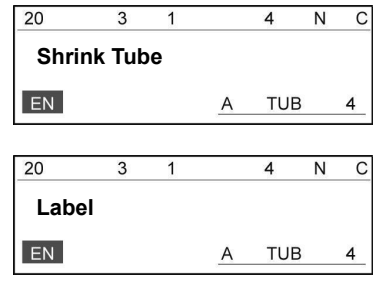

and then press [Enter] key.

## **3.2 Selection of Printing Material Specifications**

### **3.2.1 Selection of sleeve tube specifications**

Select "sleeve tube" on the material selection window and then press [Enter] key. The following window will be displayed:

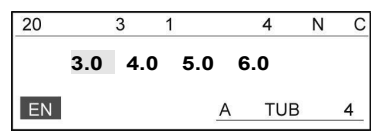

Use  $\left[\leftarrow\right]$  or  $\left[\rightarrow\right]$  keys to select the desired specification, and then press [Enter] key.

#### **3.2.2 Selection of label specifications**

Select "label" on the material selection window and press [Enter] key, then the following window will be displayed:

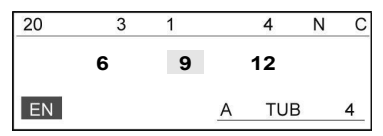

Use  $[\Box]$  or  $[\Box]$  keys to select the desired specification, and then press [Enter]

key.

## **3.2.3 Selection of heat shrink tube specifications**

Select "Shrink tube" on the material selection window and press [Enter] key, then the following window will be displayed:

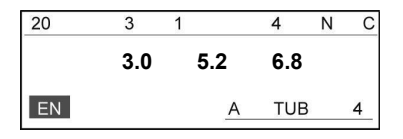

Use  $[\Box]$  or  $[\Box]$  keys to select the desired specification, and then press [Enter] key.

## **3.2.4 Selection of Font Size**

After the selection of printing material specifications and press [Enter] key to recall the font size selection window. The screen will display as follows:

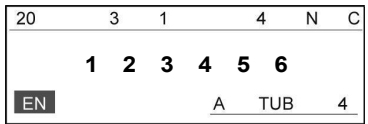

Use  $\left[\leftarrow\right]$  or  $\left[\rightarrow\right]$  keys to select the desired font size, and then press [Enter] key.

**[Note]** 

- For 6mm label and 3.0 sleeve tube, you may choose font sizes 1, 2, 3,4;
- **EXECUTE:** For 9mm label and 4.0 and 5.0 sleeve tube, you may choose font sizes 1, 2, 3, 4 and 5;
- For 12mm label and 6.0 sleeve tube, you may choose font sizes 1, 2, 3, 4, 5, and 6.

#### **3.2.5 Change Character Size**

After the selection of font size and press [Enter], The screen will display as follows:

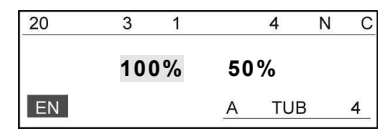

Use  $\left[\leftarrow\right]$  or  $\left[\rightarrow\right]$  keys to select the width font size, and then press [Enter] key to recall the edit window.

#### **3.3 Enter Print Contents**

After material and font size selection, you can enter into text editing window, in

which you are allowed to input the print contents.

For example: to print the following contents in three pages:

$$
L-MARK
$$
 
$$
A41
$$
 220V

Select [Language], [Capital] as appropriate.

Enter L, -, M, A, R, and K one after another and the screen will display as follows:

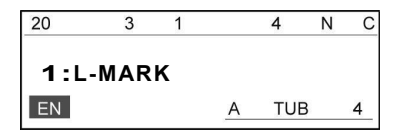

Press [Enter] key, then another page is created automatically, and the screen will display as follows:

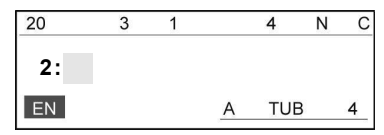

Enter A, A, and 1, and the screen will display as follows:

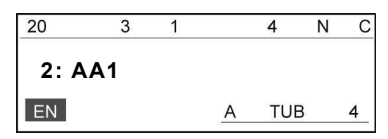

Press [Enter] key, and a new page is created automatically, and the screen will display as follows:

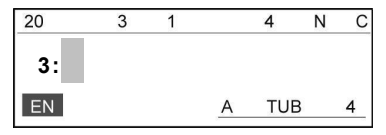

Input 2, 2, 0, and V one after another and the screen will be like this:

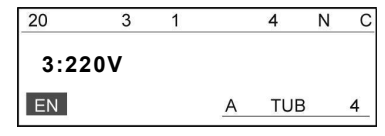

23 Press [Print] and the machine will print out the input contents and perform semi-cutting automatically. During printing, the LCD will display Printing... When printing is completed, the machine will cut off the sleeve tube automatically and the text editing window will be displayed automatically. This round of operation has been completed.

#### **3.4 Insertion**

If you need to insert another page in the already edited contents, you may use [↓] or [↑] keys to move the cursor behind the page behind which you want the new page to be inserted. Then, press [Enter] and an empty page will be created. And then input the contents you want.

## **3.5 Change of Contents**

If you want to make changes to the text, you may use [ ↓] or [ ↑] keys to move the cursor to the page where you desire to make changes, and use  $\left[\leftarrow\right]$  or  $\left[\rightarrow\right]$ keys to move the cursor behind the characters which you want to change. Then use "Backspace" key to delete the characters and then input new characters you want.

## **Chapter IV Function Keys**

## **4.1 Notes to Function Keys**

- 1.  $\lceil$  | indicates a function key and framed contents indicate screen display.
- 2. A miss operation will result in a piece of error information on the screen. Miss operations can not be performed.
- 3. Function keys not yet used retain their original factory setting.
- 4. In printing mode, none of the function keys will work.
- 5. While you are editing a function key, the rest function keys can only be used when this function key has completed its editing task or the editing status has been Reversed (only [Cancle] key can be used to exit from an editing status).
- 6. After you complete editing function keys, you will see the text editing window.
- 7. A new page shares the same attributes with the preceding page.
- 8. The five settings, namely length, font size, repeat, effects, and direction are all related to the cursor location. After you have completed the setting, the page in which the cursor exists and all the pages behind it will have the same settings. You may use [Text head], [Text end], [ $\downarrow$ ], [ $\uparrow$ ], [ $\rightarrow$ ] and [ $\leftarrow$ ] keys to move the cursor.
- 9. The screen can display 1 line, and able to display up to 12 English letters or 8 Chinese characters.
- 10. The contents of each page are displayed in one line (in bi-page settings, the contents behind the bi-page symbol are in the second line), therefore if the screen can not display a long page, the previous input contents will be shifted to the left on the screen.
- 11. The initial setting of letter keys is UPPER CASE.

#### **4.2 Instructions for Function Keys**

#### **4.2.1 Medium**

You may choose label, PVC sleeve tube, or heat shrink tube as the material to be printed on.

**Be sure to select the correct material before printing; after replacing the printing material, be sure to change the settings of the tube printer so that they are compatible with the new printing material; otherwise it may compromise the printing quality, result in printing error or damage the print head.** 

Press [Material] key, and the screen display will be as follows:

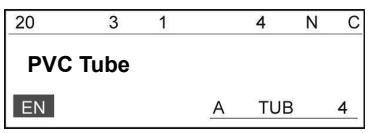

Press [↑] or [↑] to choose Label or Shrink tube, and press [Enter]. Then a window will be displayed to select the specific material specifications. Press [→] or [←] to select the desired specification and press [Enter], then you will enter into the text editing window.

**Note:** 

● After selecting the printing material, if you choose a font size that is too large for the material, the screen will display as below:

Font exceeds the limits of medium. Any key to return!

#### **4.2.2 Font size**

This function is provided to set font size.

**The setting of font size is valid for the page in which the cursor exists and all the pages behind it.** 

Press [Font size] key and the screen will display as follows:

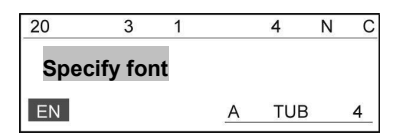

Press  $[\uparrow]$  or  $[\uparrow]$  to choose Specify font or Auto font, and press [Enter].

**B** Select Specify font and press [Enter], then the screen will display **as follows:**

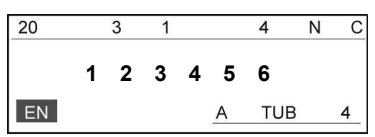

Move the cursor to the font size you desire and press [Enter], then the page in which the cursor exists and all the pages behind it will assume the font size you choose. The screen will return to the text editing window automatically.

### **Automatic font size**

This function is provided to enable the machine to adjust the font size and character spacing so as to ensure valid entries and ensure a same material length when no page length has been specified.

#### **Note:**

 After you have chosen automatic page length function, automatic font size function will become invalidated. After you have chosen automatic page length function, if you attempt to set font size and press [Enter], then the following message will be displayed:

Have auto length Press [ESC] to return.

#### **4.2.3 Number**

This function is provided to generate sequential page contents according to the input numbers or letters and according to certain patterns. Decimal system is used for serial number. One page can only have one serial number in order to be printed.

## **Serial number printing function is available for any place in a page.**

Move the cursor to a place in a page desired and press [Number] key, then the screen will display as follows:

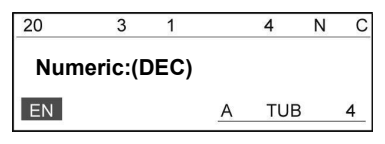

Press [↑] or [↑] to choose Numeric:(DEC) or Alphabetical, and press [Enter].

## **Numerical serial number**

Select Numeric:(DEC) and press [Enter], then the screen will display as follows:

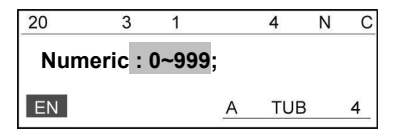

Press [↑] or [↑] to choose Numeric:0~999 or Numeric:000~999 , and press [Enter].

Serial number format: 0~999 indicates natural serial number, like 0, 1, 2, …, 999;

Serial number format: 000~999 indicated aligned serial number, like 001, 002, …, 999.

Press [↑] or [↓] to select your desired choice and press [Enter], then the screen will display as follows:

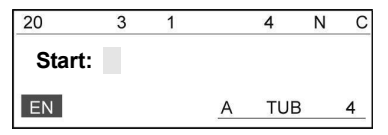

Input the starting serial number and press [Enter], then the screen will display as follows:

28

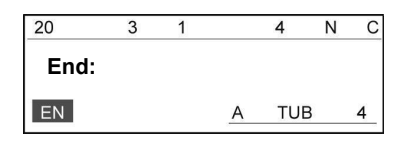

Input the terminating serial number and press [Enter], then the setting is completed and the screen will return to the text editing window automatically. Then, the text editing window will display serial number status as below:

For natural serial number (0—999):

For aligned serial number (000—999):  $\boxed{\equiv}$ 

#### **Letter sequence**

Select Alphabetical and press [Enter], then the screen will display as follows:

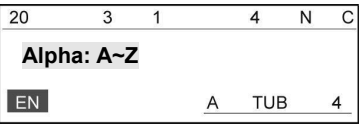

Press  $[\uparrow]$  or  $[\uparrow]$  to choose Alpha: A~Z or Alpha: a~z, and press [Enter]. Then the screen will display as follows:

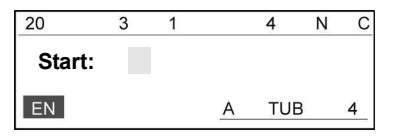

Enter the starting sequential letter and press [Enter], then the screen will display as follows:

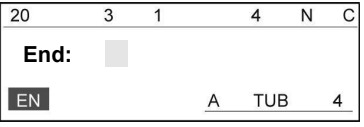

Enter the terminating letter and press [Enter], the setting is completed and then the screen will return to the text editing window automatically.

Now, the text editing window will display the following sequential letter status:

For UPPER CASE sequential letter (A—Z): **A** For lower case sequential letter (a—z): **a**

#### **Note:**

- $\triangleright$  If a page has been assigned both an S/N and a Repeat function, then the S/N function will be executed before Repeat.
- $\triangleright$  The numbering function can not used in the vertical print mode.

## **4.2.4 Repeat**

This function is provided to set the repeated printing times of certain pages. The repeated times can be any one from 1 to 100. The initial setting has a repeat number of 1, which means the selected contents will be printed only once.

**Once this command is used, the page in which the cursor exists and all the pages behind it will have the same repeated printing times.** 

Press [Repeat], then the screen will display as follows:

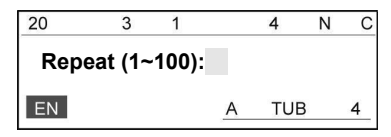

Enter the number (integer) you want to repeat and press [Enter], and the page in which the cursor exists and all the pages behind it will be printed repeatedly for the number of times you just input, and then the screen will return to the text editing window automatically.

If the input number exceeds the limits or is not an integer, the screen will display Exceeds the limits, Press any key to enter another number! Now press any key to input a valid integer.

## **4.2.5 Length**

**Specified page length and automatic page length are valid for the page in which the cursor exists and for all the pages behind it. Overall length** 

#### **adjustment is valid for all the pages in the document.**

This function is provided to specify the page length to be printed. The length ranges from 6mm to 100mm, and shall be integer numbers only.

Press [Length] key, and the screen will display as follows:

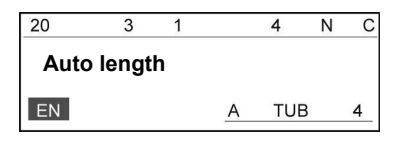

Press [↑] or [↑] to choose Auto length or Specify length , and press [Enter].

## **Specified page length**

Select Specify length , press [Enter] key, and the screen will display as follows:

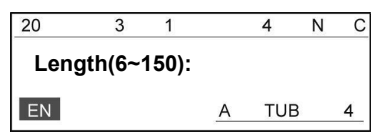

Input the page length value you desired at the cursor and then press [Enter]. The page in which the cursor exists and all the pages behind it will assume this specified length. Then the screen will show the text editing window automatically.

For example: Enter "18", the page length will be 18mm.

#### **Note:**

- $\blacksquare$  If the selected page length is too short to print out all the characters, a message will be prompted: Page contents too long! Press any key to return!
- For specified page length, if the input characters are too many, a message will be prompted: | Page contents too long! Press any key to return! |

#### **Automatic page length**

This function will generate a page length automatically depending on the letters, symbols, character spacing, and font size.

Select | Automatic length |, and press [Enter], then the page in which the

cursor exists and all the pages behind it will assume an automatic length. Then, the screen will show the text editing window automatically.

#### **4.2.6 Frame**

This function is provided to add frame or underline to certain pages. The initial setting does not have any effects.

**When this setting is on, the page in which the cursor exists and all the pages behind it will share the same effects.** 

Press [Frame] and the screen will display as follows:

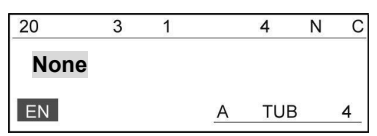

#### **None**

Select None and press [Enter], then the page in which the cursor exists and all the pages behind it will have no effects.

#### **To add effects**

Press [↑] or [↓] to select Frame or Underline and press [Enter], then the page in which the cursor exists and all the pages behind it will be framed or underlined. Then, the screen will return to the text editing window automatically.

## **4.2.8 Symbol & Language**

#### **4.2.8.1 Symbol**

This key is used to select the electric symbol. Press[<] or [>] to select the page and press the decimal number to select the symbol you need.

## **4.2.8.2 Language**

32 Press [ Symbol ] is used to shift among different language. Now the manchine can use English and Chinese and Symble.

Press [ Symbol ] to select and current entry status will be displayed on the left lower corner on the screen.

CH indicates Chinese pinyin entry method;

En indicates English entry method;

DQ indicates symbol entry method.

## **4.2.9 SET**

This key is provided to set the some functions which is not often use. Include Orientation, Spacing, Density, Alignment, Cutting set, Cut depth, Correct (Revise) Set.

## **4.2.9.1 Orientation**

This function is provided to set the printing orientation. The initial setting is horizontal printing.

Select [Orientation] and then the page in which the cursor exists and all the pages behind it will be printed in horizontal or vertical orientation as appropriate.

Select [Orientation] the screen will display:

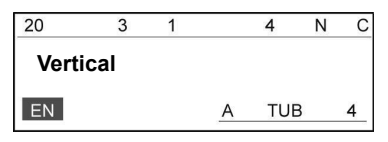

Press  $\lceil \uparrow \rceil$  or  $\lceil \downarrow \rceil$  to select Vertical or Horizontal and the press [Enter], then the page in which the cursor exists and all the pages behind it will be printed in the orientation you selected. Then, the screen will return to the text editing window automatically.

**Note:** 

■ Reverting from horizontal to vertical printing may result in incorrect print out; this depends on character number, font size, and font setting. If the contents are too long for printing after reverting from horizontal to vertical orientation, the screen will display the following message:

Page contents too long! Press ESC to return.

## **4.2.9.2 Spacing**

This function is provided to set the spacing between characters.

#### **This setting is valid for all the contents to be printed.**

Press [Spacing] and the screen will display as follows:

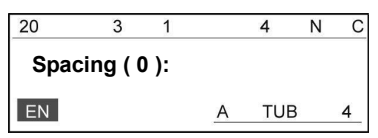

Enter the value you want and press [Enter], and then the screen will return to the text editing window automatically.

#### **Note:**

- If ithe spacing is too large, the screen will display Exceeds the limits! Adiustment is invalid!
- The spacing is 1—20 in an ascending order.

## **4.2.9.3 Density**

This function is provided to set the printing density.

#### **This setting is valid for all the contents to be printed.**

Press [Density] key and the screen will display as follows:

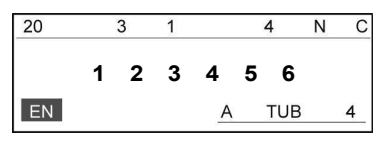

Press [←] or [→] to select the desired value and press [Enter], then the setting is completed and the screen will return to the text editing window automatically. 1, 2, 3, 4, 5, 6 have an ascending print color strength.

Please select the print color strength according to the ambient temperature: in summer when the temperature is high, please select a lower strength value.

## **4.2.9.4 Alignment**

This function is used to set the left alignment or center alignment of the characters.

## **This setting is valid for all the contents to be printed.**

Select [Alignment] and then the screen will display as follows:

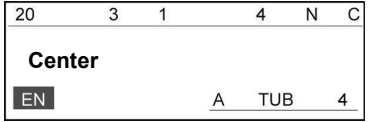

Press [↑] or [↑] to choose Center , Left alignment or Fine adjustment , and press [Enter].

1. Select Center and press [Enter], then the contents will be printed in a cinput alignment manner. The screen will return to the text editing window automatically.

2. Select Left alignment  $|$  and press [Enter], then the contents will be printed in a left alignment manner. The screen will return to the text editing window automatically.

3. To select Fine adjustment , just select it and press [Enter].

Fine adjustment is used to fine adjust the print contents toward the left or the right when the print contents can not be aligned center or left completely as previously envisaged due to material or other external factors.

The initial setting is Center and there is no fine adjustment.

 $\triangleright$  If you have selectd the tube after you press [Enter], then the screen will display as follows:

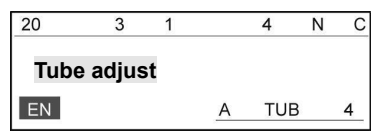

Press **[Enter]**, then the screen will display as follows:

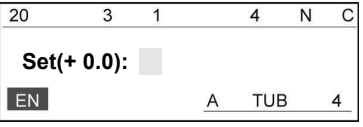

**LABEL & MARK INDUSTRIES COMPANY** 

The (+ 0.0) is current value. The fine adjustment ranges from -3.0 to +3.0mm.

 $\triangleright$  If you have selectd the label after you press [Enter], then the screen will display as follows:

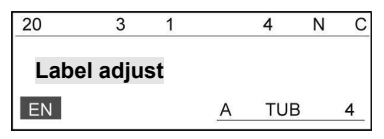

Press [Enter], then the screen will display as follows:

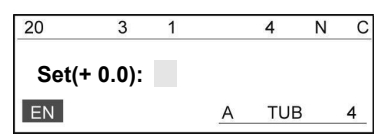

The fine adjustment ranges from -3.0 to +3.0mm.

For example: if you want to shift the print contents leftward by 2.7mm, you can input 2.7; if you want to shift the print contents rightward by 2.7mm, you can input -2.7; then press [Enter], and the screen will return to the text editing window.

## **4.2.9.5 Cutting set**

## **This setting is valid for all the contents to be printed.**

This function is provided to set half-cut, cutting line(no half-cutting), and nil (no half-cutting, no cutting line). The initial setting is half-cutting.

Press [Cutting setting] and the screen will display as follows:

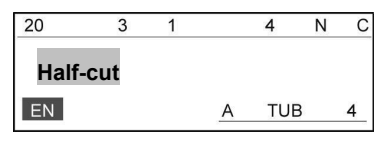

Press  $\lceil \uparrow \rceil$  or  $\lceil \downarrow \rceil$  to select | Half-cut | , | cutting line | or | Nil | make your selection and press [Enter] to complete the setting. Then, the screen will return to the text editing window automatically.

#### **4.2.9.6 Cut depth**

The initial setting value for half-cut depth is "0".

 If you have selectd the tube after press **[half-cut depth]** and the screen will display as follows:

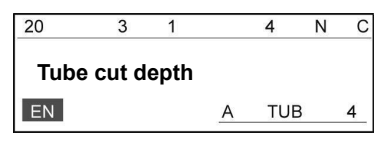

Press[↑] or  $[1]$  to select Tube cut depth or Full-cut depth and press [Enter].

## **Adjust half-cut depth of tube**

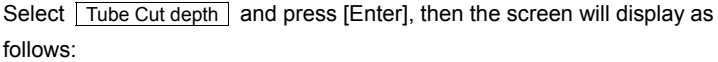

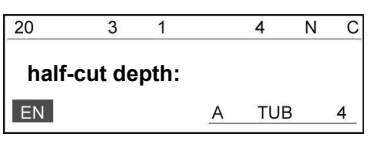

Then

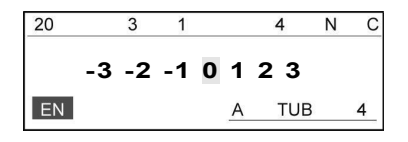

Use [→] or [← ]to make your selection and press [Enter] to finish sleeve tube semi-cutting depth. Cutting depth ascends from -3 to +3.

If you have chosen a semi-depth of +3 but are not satisfactory with the semi-cutting results, then you may need to replace your cutter assembly.

#### **Adjust full-cut depth**

Select  $\vert$  Full-cut depth  $\vert$  and press [Enter] to finish your full cutting depth setting. The cutting depth ascends from -3 to +3.

 $\triangleright$  If you have selectd the label after press [half-cut depth] and the screen will display as follows:

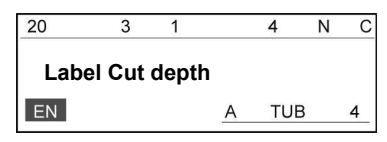

#### **Adjust half-cut depth of label**

Select Label Cut depth and press [Enter] to finish your label semi-cutting depth. The cutting depth ascends from -3 to +3.

If you have chosen a semi-depth of +3 but are not satisfactory with the semi-cutting results, then you may need to replace your cutter assembly.

#### **Adjust full-cut depth**

Select  $\vert$  Full-cut depth  $\vert$  and press [Enter] to finish your full cutting depth setting. The cutting depth ascends from -3 to +3.

#### **4.2.9.7 Correct**

This function is provided to correct(revise) the parameter of the printer. Such like the length,position of the cutter and the print.

#### **Under the tube medium**

Select [ Correct ] and the screen will display as follows:

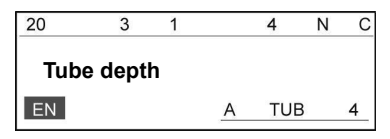

Press[↑] or [↓] to select Tube Length or Cutter and press [Enter].

Choose  $\vert$  Tube Length  $\vert$ , make sure the tube is loaded properly, and press [Enter] to start printing; Then, you may inspect the printing effect of your tube printer.

#### **Cutter**

Choose Cutter

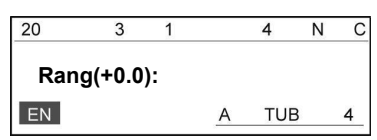

then sent -100~100 can to adjust the position of cutter line.

#### **Under the Label medium**

Select [ Correct ] and the screen will display as follows:

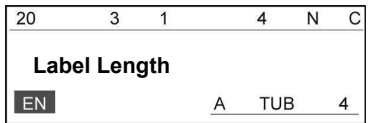

Press[↑] or [↓] to select Label Length , Header Pos or Cutter and press [Enter].

#### **Length Adjustment**

Choose Label Length ,make sure the label is loaded properly, and press [Enter] to start printing;

When completing printing, the machine will display as follows:

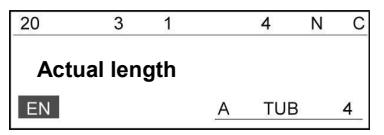

Then, you may inspect the printing effect of your tube printer.

#### **For example:**

If the measured total length of these four printings is 101.5mm, you just enter "101.5" and then press [Enter].

With this function, it is possible to adjust the actually printed length to what you have specified.

## **Printerhead position Adjustment**

Choose Header\_Pos and the screen will display as follows:

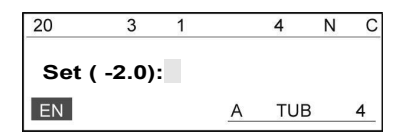

Then sent -2.0~+2.0 can to adjust the position of printer head.

#### **For example:**

Now the printer head position is -1.0. If input "0.2" the printer head position will move upwards 0.2mm. The position is -0.8mm.

## **Cutter position Adjustment**

Choose Cutter and the screen will display as follows:

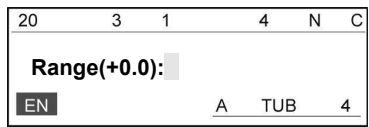

Then sent -100.0~+100.0 can to adjust the position of cutter. The unitage 1=0.0847mm.

## **For example:**

If input -10 the cutter line position will move 0.847mm to left.

## **4.2.9.8 File**

40

Use this function you can save all the input contents as a files in the machine's internal memory. To save it as a file, you need to give it a mane. You can open or delete saved files.

Press [Enter], then the screen will display as follows:

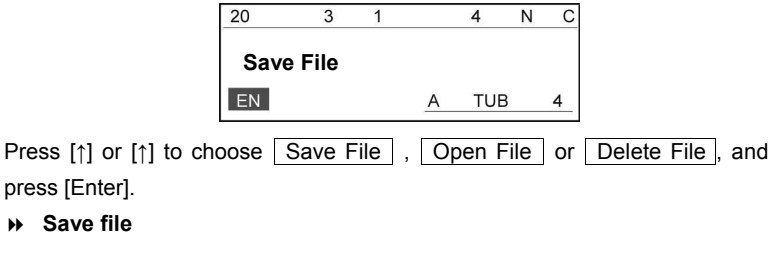

Select Save file and press [Enter], then the screen will be displayed as follows:

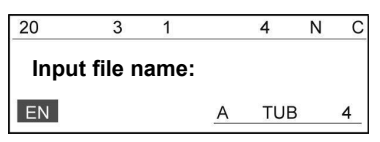

input your file name (10 characters at the most).

A: If the name you input exists or the current file has already been saved, then the screen will display a message as below:

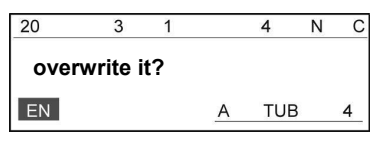

Then display a message as below:

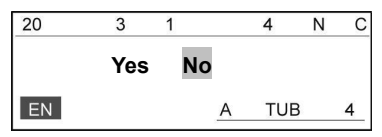

You may overwrite the existing file or save as another file.

B: If the name you input does not exist, the file will be saved straightaway and the screen will return to the text editing window.

## **Note:**

■ The main unit of this machine is able to save 100 files.

#### **Open File**

Select | Open File | and press [Enter].

A: If no file exists, the screen will display as follows:

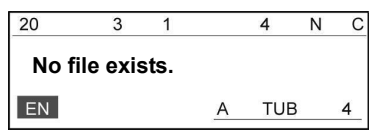

B: If there is (are) file(s), the screen will display the name(s) of the saved file(s).

Select the name you want and press [Enter], the accessed file will be opened.

#### **Delete file**

Select Delete file and press [Enter], then the screen will display as follows:

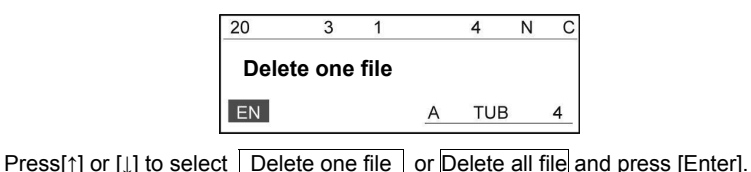

**A**: Delete one by one

Press[↑] or [↓] to select Delete one file and press [Enter].

If no file exists, then the screen will display as follows:

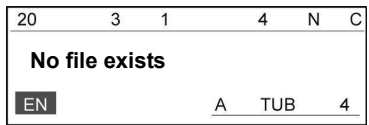

If there is (are) file(s), please select the file you want to delete, then the screen will display as follows:

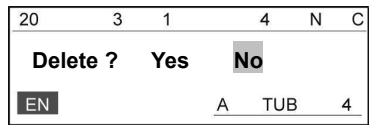

Select "Yes" and press [Enter], then this file is deleted. Then, the screen will return to the text editing window.

B: Delete all the files

Select Delete all files, and select "Yes" and press [Enter], then all the saved files will be deleted and the screen will return to the text editing window.

## **4.2.9.9 Online**

## **This function is only can used in LK320P.**

Use this function the printer can connect with the computer. Press [Enter], then the screen will display as follows:

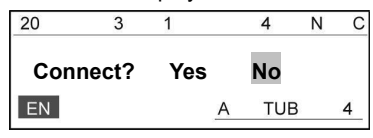

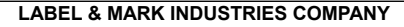

Select "Yes" and press [Enter], then the screen will display as follows:

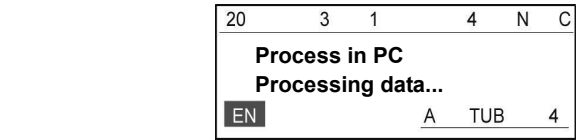

Then you can process the data in the computer use the software and printer out what your want.

## **4.2.9.10 Machine Set**

### Ⅰ **Version**

Used to see the Version number of the software.

## Ⅱ **Ribbon**

Used to see the length of the ribbon.

#### Ⅲ **Gear**

This function is used for the manufactoty. Please don't pay attention to.

#### Ⅳ **ResetEEPa**

Restore to factory settings

#### Ⅴ **Site1**

Used to see the type of the ribbon.

## Ⅵ **Site2**

This function is used for the manufactoty. Please don't pay attention to.

## **4.2.10 Backspace**

This function is provided to delete the character before the cursor.

Move the cursor behind the character you want to delete and press [Backspace], and then the character before the cursor will be deleted.

Pressing [Backspace] continuously will delete all the characters in the page; however the page number will not be deleted. The blank page will not be printed.

To delete a page, please use [Delete] key.

#### **Note:**

Deleted characters can not be recovered.

#### **4.2.11 Print**

After you have made all the settings and input the print contents, this function enables you to print the contents of all the pages in the current document on the printing material.

Blank pages will not be printed.

During printing, the screen will display Printing.

## **4.2.12 ESC**

To ESC the setting or operation in progress or to cancel incorrect statement, to return to the menu of immediately superior level or to return to text entry interface

## **Chapter V Specifications Description**

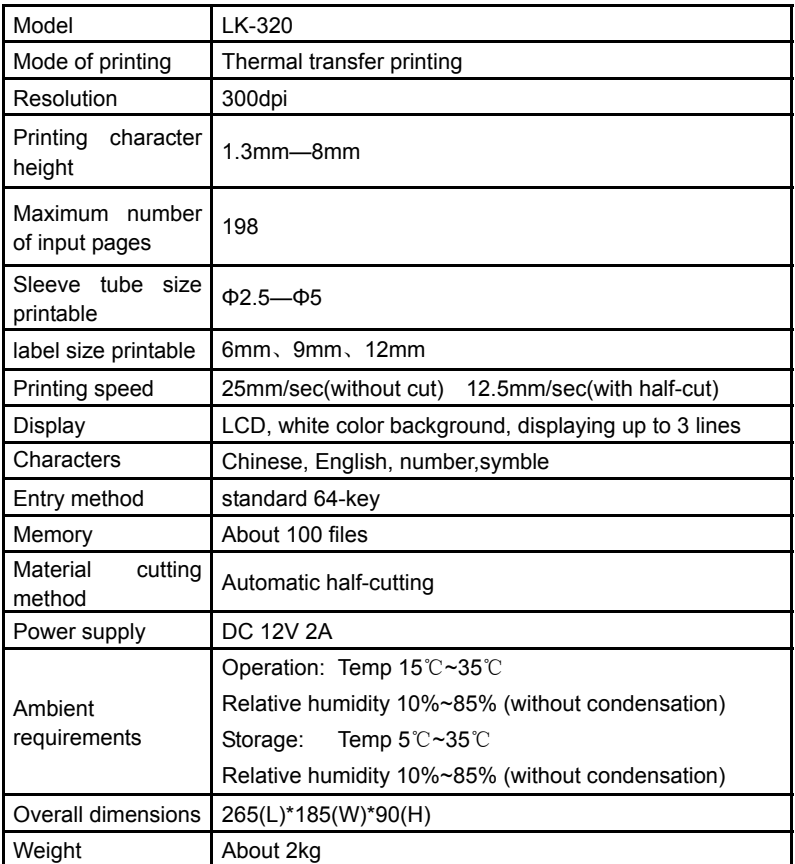

## **[Attention]**

Due to product update, the specifications are subject to change without prior notifications.

## **Chapter VI Others**

## **6.1 Specifications of Original Consumables**

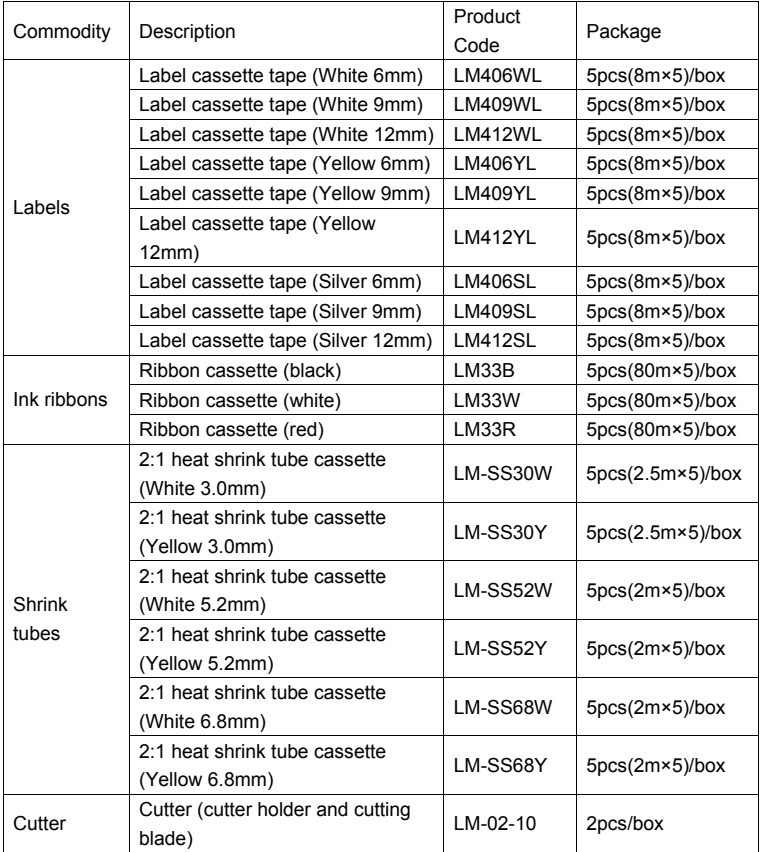

## **[Attention]**

This machine can only use original ink ribbons supplied by its manufacturer. It may not be able to print with all the printing materials available at the market. For more information, please contact your nearest sale agent.

## **6.2 Simple Trouble-shooting**

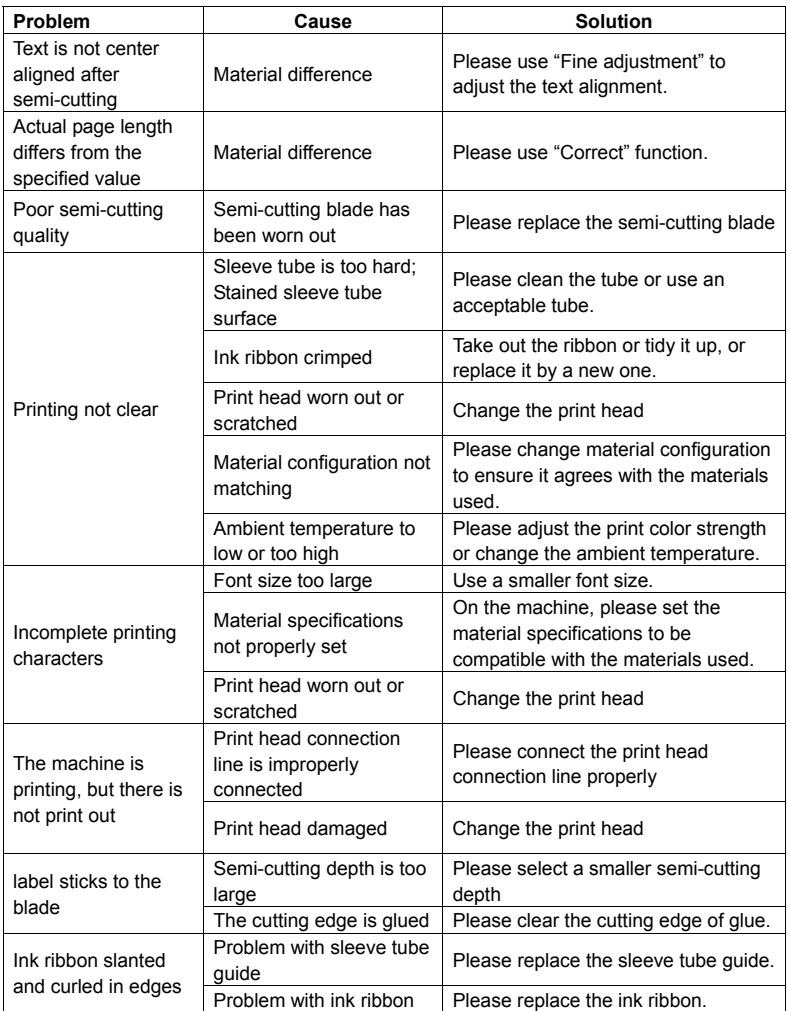

## **6.2 Warranty Card**

## L-MARK ®

## **Product Warranty Card**

## **I. Notes to Product Warranty**

- 1. This card and the invoice for the machine are the evidence for product warranty service. This card and the invoice shall be posted to us when warranty service is demanded.
- 2. The Company provides two-year charge-free warranty service (3-month for print head) calculated from the date of purchase.
- 3. This card will be not re-issued or replaced when it is lost or tampered with, please keep it in good custody.

#### **II. Any of the following circumstances will invalidate this warranty service**

- 1. The warranty period of the machine or components has expired.
- 2. Malfunctions or damages as a result of improper installation, operation, and maintenance not conforming to this manual or as a result of operation in an ambience other than that required by this manual.
- 3. Malfunctions or damages as a result of maintenance, alteration or dismantling by organizations or personnel not authorized by the Company.
- 4. Malfunctions or damages as a result of using components other than original ones specific to the machine.
- 5. Malfunctions or damages caused by falling, crushing, water inundation, dampness or other human errors.
- 6. Malfunctions or damages as a result of force majeure (war, earthquake, and flood, etc.).
- 7. All consumables (like ink ribbon and label paper, etc.) are not covered under this warranty.
- 8. Product model has been tampered with or becomes illegible.

## **III. Points of Attention**

- 1. To avoid the delayed service due to incomplete documents, please make ready your warranty card and purchase invoice when requesting for service. If the warranty or purchase invoice cannot be provided, the Company will provide service based on the manufacture date. If no warranty evidence can be provided, the Company will provide warranty service based on the manufacture date retrieved from your product serial number; if no valid information is retrieved, the Company reserves the right not to provide charge-free warranty service.
- 2. Products serviced by the organization authorized by the Company are still covered by the original warranty commitments. Should the balance of the warranty period after such service is less than three months, the components serviced will be covered by a 3-month warranty calculated from the date in which they have been repaired. You will be requested to show the service record in due time for this 3-month warranty service.
- 3. Within the warranty period, the Company is entitled to the ownership of the parts or components replaced.

## *L-MARK* **®**

## **Product Warranty Card**

#### **Product information S/N**:

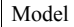

Product S/N

#### **Client information:**

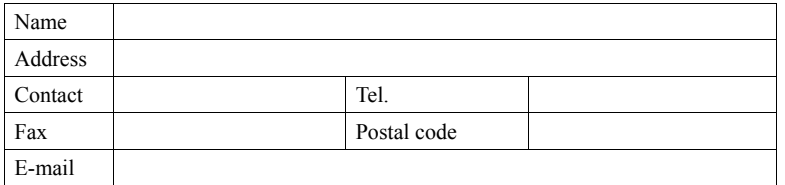

#### **Service record:**

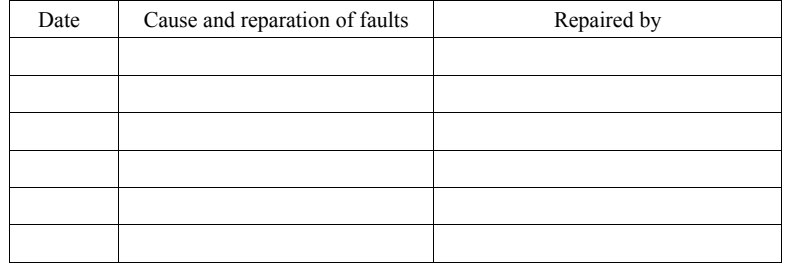

## **Sale agent:**

Manufacturer: LABEL & MARK INDUSTRIES COMPANY http://www.lmark.net

**Manufacturer: LABEL & MARK INDUSTRIES COMPANY http://www.lmark.net example 2018 Printed in china**